## **Kanzleidialog**

## **Teilnahme an einem Meeting:**

- 1) E-Mail mit Link erhalten
- 2) Zur Teilnahme auf den Link klicken

**Wichtiger Hinweis:** Wir empfehlen die Teilnahme auf einer lokalen Benutzeroberfläche. Aufgrund von Sicherheitseinstellungen kann es bei der Nutzung von virtuellen Arbeitsplätzen zu Fehlern in der Bedienung von Mikrofonen und/oder Kameras geben. Wenn Sie also auf einem Remote-Arbeitsplatz arbeiten, empfehlen wir, den Link zu kopieren und auf der lokalen Benutzeroberfläche einen Browser zu öffnen und dort den Link einzufügen.

3) Beim Start der Konferenz startet eine Abfrage:

## Wie möchten Sie der Konferenz beitreten?

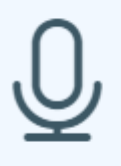

Mit Mikrofon

Nur zuhören

- a) Mit Mikrofon: Nach Auswahl wird ein Echotest durchgeführt! Teilnehmer kann hören und sprechen
- b) Nur zuhören: Nach Auswahl ist für den Teilnehmer nur hören möglich; spätere Hinzuschaltung des Mikrofons nicht möglich!
	- ❖ **Problembehebung:**
	- ❖ Auf Kopfhörer klicken + Audio beenden
	- ❖ Nochmal auf den Telefonhörer klicken + "Mit Mikrofon" auswählen
- 4) Mit einem Klick auf  $\circled{F}$  können Sie Ihre Kamera aktivieren.
	- ❖ Sie erhalten eine Anfrage:

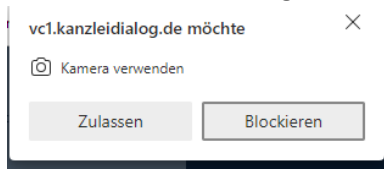

- ❖ Auf "Zulassen" klicken, um den Zugriff zu bestätigen.
- ❖ Sie erhalten eine weitere Einstellungsmöglichkeit:

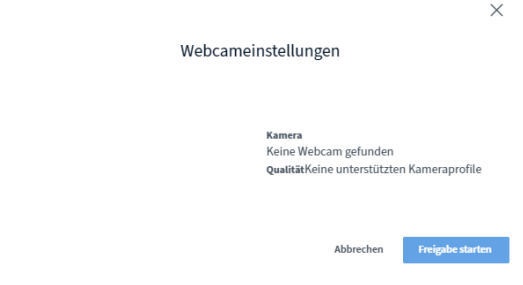

- ❖ Auf "Freigabe starten" klicken, um die Kameraeinstellungen zu laden.
- ❖ Eine Kamera-Auswahl wird eingeblendet:

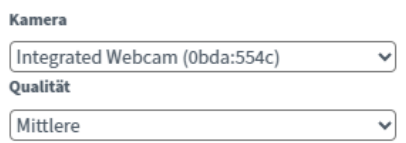

❖ Die entsprechende Kamera auswählen

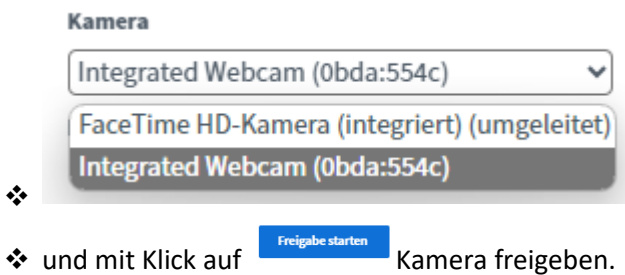

## **Verlassen des Meetings:**

Über am rechten Rand gibt es verschiedene Möglichkeiten, die Konferenz zu verlassen oder zu beenden:

Bitte auf  $\mapsto$  Konferenz verlassen klicken, um als Teilnehmer das Meeting zu verlassen. Alternativ das Browserfenster oder den Tab schließen.